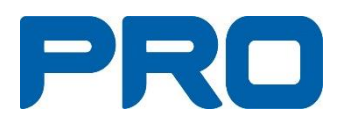

# **Microsoft 365 Manual**

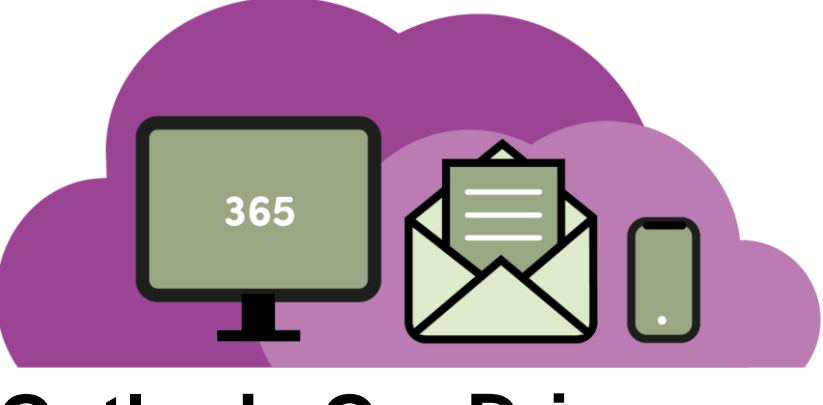

# **Outlook, OneDrive**

**Mars 2022**

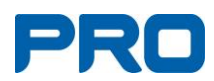

### Innehåll

<span id="page-1-0"></span>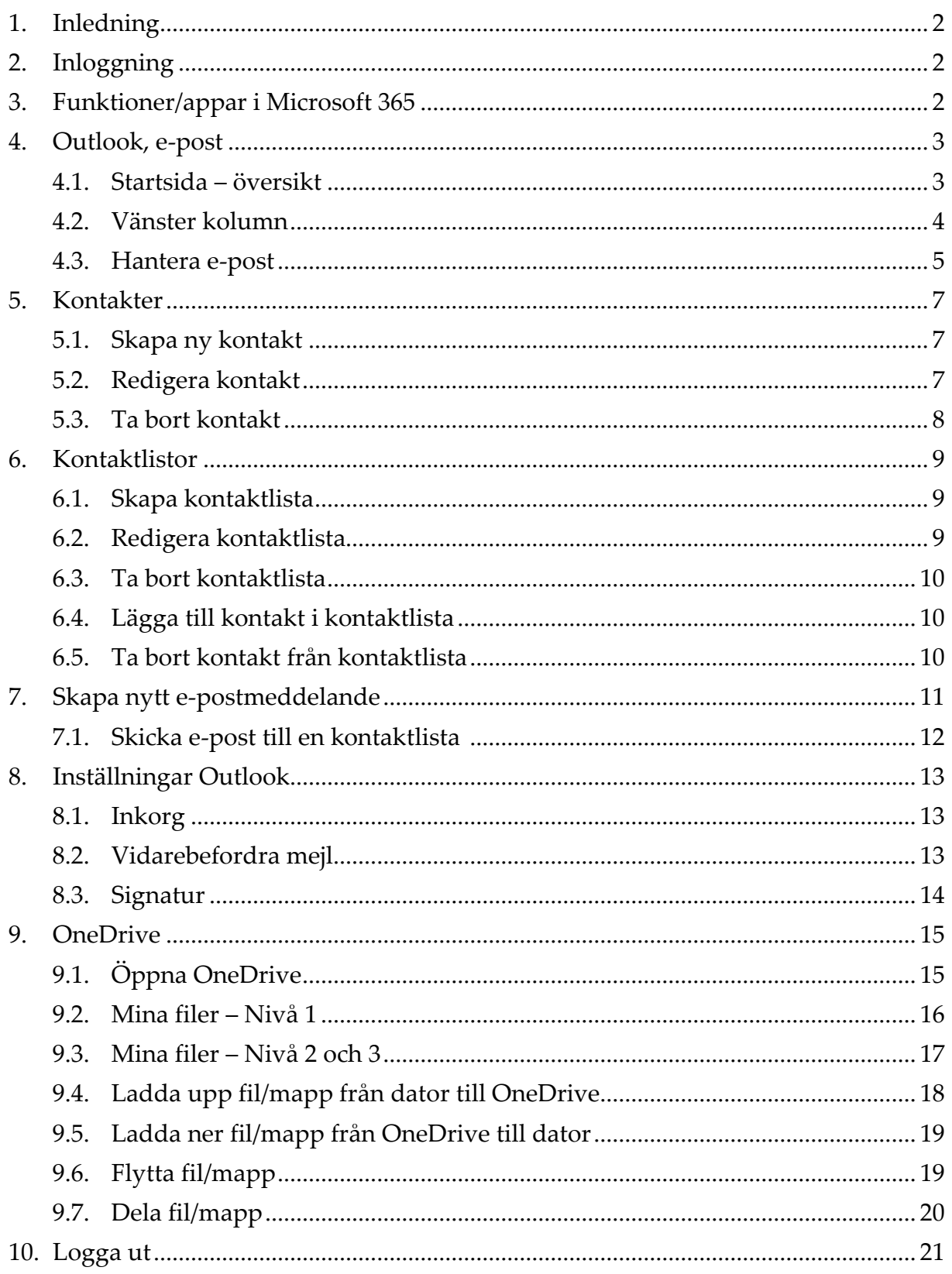

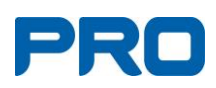

# **1. Inledning**

Alla föreningar/samorganisationer/distrikt har ett @pro.se-konto. Detta gäller även vissa förtroendevalda som har ett personligt @pro.se-konto.

PRO har en licens som innebär att alla som har ett @pro.se-konto har viss tillgång till ett antal Microsoftprogram.

Programmen är online och kan inte laddas ner till den egna datorn.

Vid problem kontakta PRO:s datasupport: tel. 0771-171 171, e-post [support@pro.se](mailto:support@pro.se)

# <span id="page-2-0"></span>**2. Inloggning**

- Öppna en valfri webbläsare t.ex. Google Chrome eller Edge.
- Gå till [www.pro.se](http://www.pro.se/) eller din egen hemsida och klicka på den blå rutan "Microsoft 365" uppe till höger.

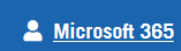

- Skriv föreningens @pro.se-adress och klicka på "Nästa".
- Ange föreningens lösenord och klicka på "Logga in".

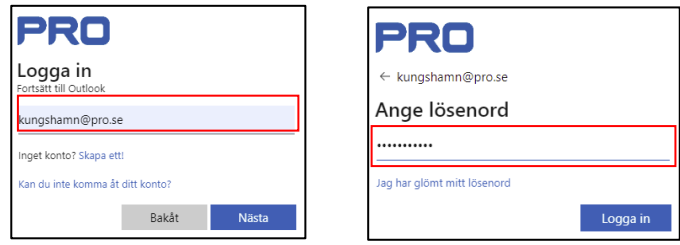

• Nu kommer startsidan för e-post upp.

# <span id="page-2-1"></span>**3. Funktioner/appar i Microsoft 365**

• Klicka på den blå rutan med nio vita prickar uppe till vänster. Nu syns de appar som finns tillgängliga i Microsoft 365. Här kommer vi dock bara att titta på ett fåtal.

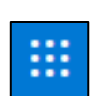

- **Outlook** används för e-post.
- **OneDrive** är ett lagringsutrymme, där föreningen bör spara dokument.
- **Teams** används för digitala möten (se separat manual).

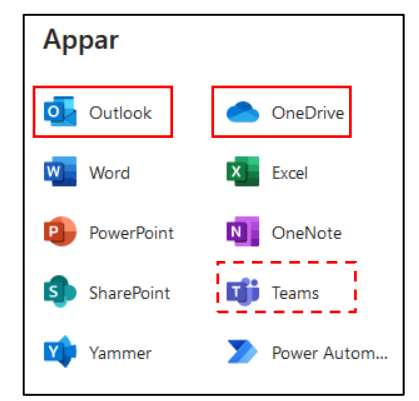

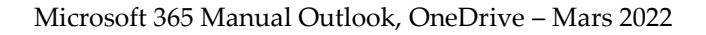

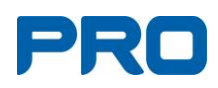

# <span id="page-3-0"></span>**4. Outlook, e-post 4.1.Startsida – översikt**

<span id="page-3-1"></span>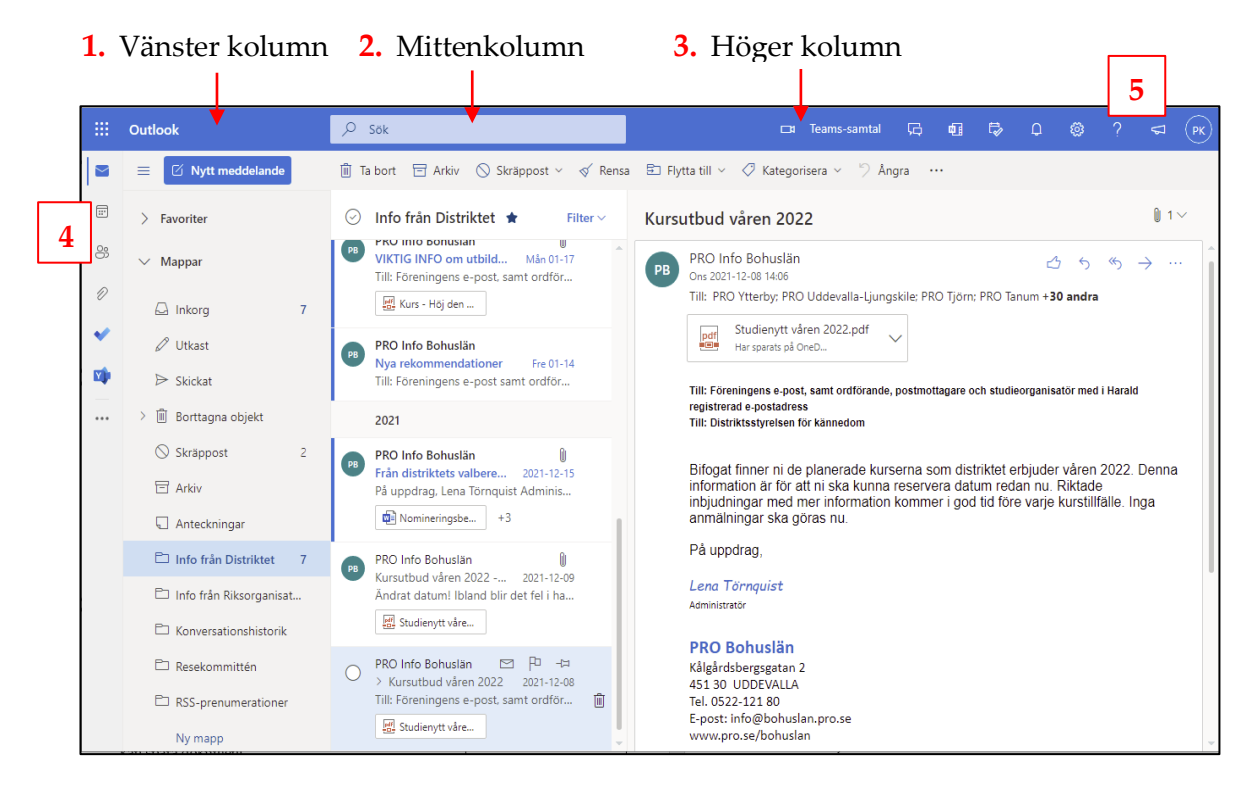

- **1. Vänster kolumn** Mappar för att lättare hitta mejlen. Du kan även lägga upp egna mappar.
- **2. Mittenkolumnen** Här syns alla mejl i den mapp du markerat i den vänstra kolumnen. Från början är mejlen indelade i prioriterade och övriga mejl. Ändra detta i Inställningar så att rubriken blir endast "Inkorg".
- **3. Höger kolumn** När du markerat ett mejl i mittenkolumnen kan du läsa mejlet här. Det går även att dubbelklicka på mejlet i mittenkolumnen så öppnas det i ett eget fönster.
- **4. Menyrad längst till vänster** Ikoner för att växla mellan olika delar av Outlook, till exempel e-post, kalender, kontakter.
- **5. Blå menyrad** Här finns symboler för olika funktioner till exempel:
	- Kugghjul för inställningar.
	- ?-tecken för hjälpfunktion.
	- Nyheter Om det står en siffra här finns en ny nyhet att läsa.
	- Längst till höger en cirkel med förkortning av föreningsnamnet.

Om du lägger muspekaren över en symbol kan du läsa vad den betyder.

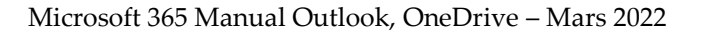

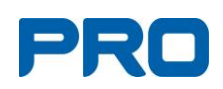

### <span id="page-4-0"></span>**4.2. Vänster kolumn**

I vänsterkolumnen finns mappar för att lättare hålla ordning på mejlen. Du kan även lägga upp egna mappar.

Här finns tre övergripande rubriker som kan Outlook fällas ihop eller öppnas med pilen till vänster Nytt meddelande  $\equiv$ om namnet:  $\boxdot$ > Favoriter Favoriter  $\frac{8}{100}$ Mappar Mappar Grupper, ska inte användas. 4  $\Box$  Inkorg  $\varnothing$  Utkast **Favoriter**

Det kan vara praktiskt att samla mappar som du använder ofta under "Favoriter", till exempel "Inkorg" och "Skickat" men också egna mappar som du lagt till. Mapparna finns fortfarande kvar under rubriken Mappar. Det är bara genvägar som läggs under Favoriter.

- Klicka på mappen som ska hamna under Favoriter.
- Högerklicka och välj "Lägg till i Favoriter".

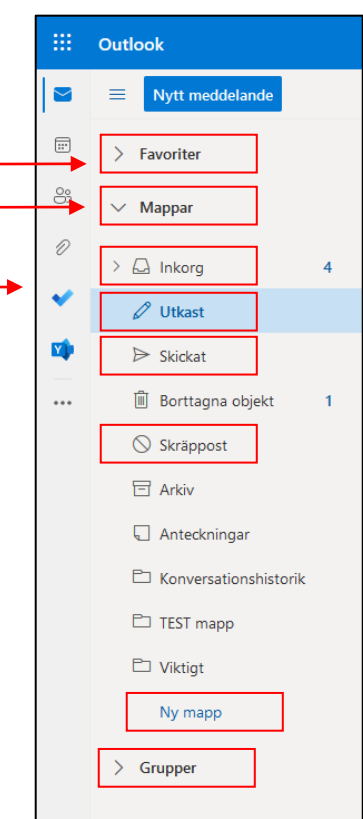

#### **Mappar**

**Inkorg**: Här finns inkommande mejl till e-postkontot. **Utkast**: Här hamnar påbörjade mejl som inte skickats. **Skickat**: Visar alla skickade mejl.

**Skräppost**: Här hamnar inkommande mejl som systemet anser är skräp.

#### **Lägga till en ny mapp**

Du kan lägga upp egna mappar för att sortera föreningens mejl, till exempel alla mejl från distriktet eller mejl som ska hanteras av kassören eller medlemsansvarig.

• Klicka på "Ny mapp" och ange namnet på mappen.

#### **Ta bort en mapp**

• Högerklicka på mappen och välj "Ta bort mapp".

Mappar som finns med från början kan inte tas bort.

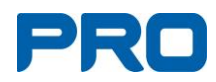

#### <span id="page-5-0"></span>**4.3. Hantera e-post**

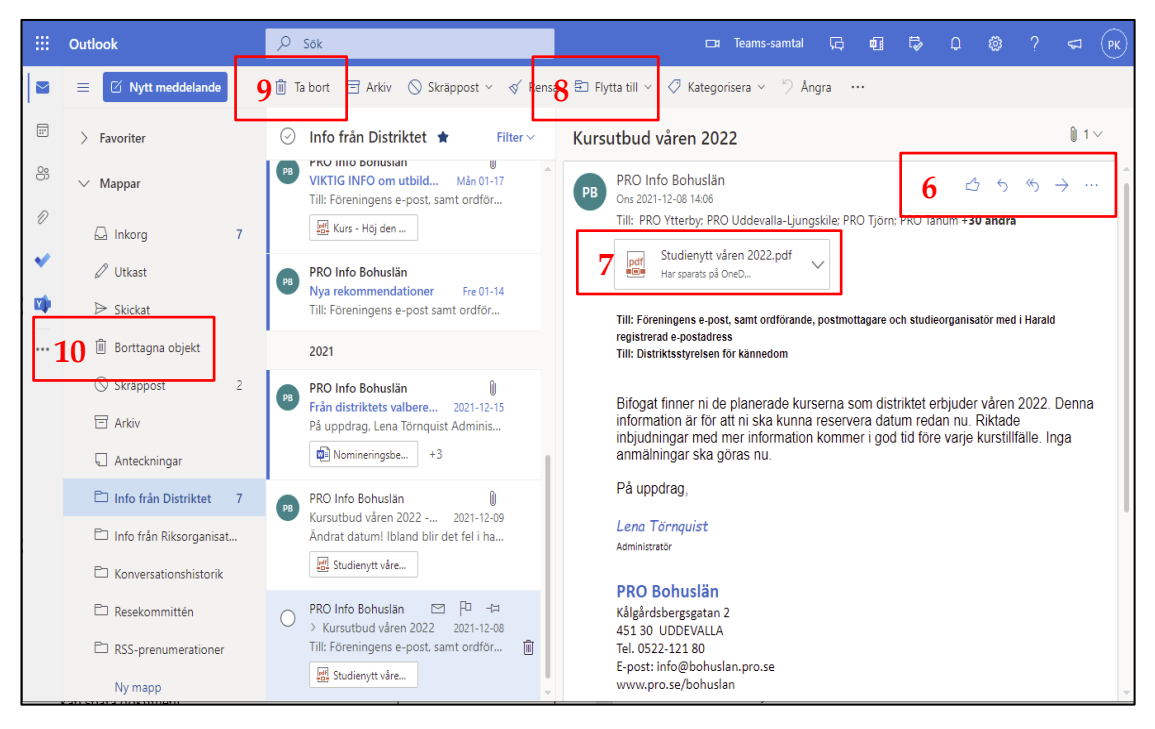

Det går även att dubbelklicka på mejlet i mittenkolumnen, då öppnas det i ett eget fönster.

#### **Svara på mejl**

- Uppe till höger på skärmen vid [**6]** finns ikoner för "Svara", "Svara alla" och "Vidarebefordra mejl".
- Under de tre prickarna finns fler åtgärder att välja.
- När du fått ett mejl som är skickat till flera mottagare kan det vara bra att välja "Svara alla".
- När du svarar på ett mejl som har en bifogad fil följer inte filen med. Välj i så fall "Vidarebefordra".

#### **Bifogade filer**

Bifogade filer kan bestå både av dokument och bilder. Den bifogade filen syns som en ikon i mejlet vid [**7].**

• Högerklicka på bilagan alternativt klicka på den lilla pilen. Nu får du tre alternativ:

#### *Förhandsgranska*

Klicka på förhandsgranska för att läsa bilagan i mejlet.

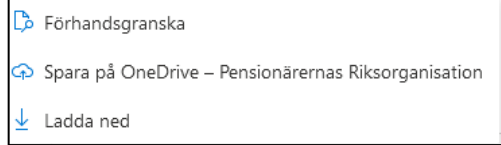

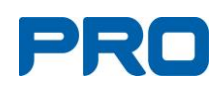

#### *Spara på OneDrive*

Filen hamnar under Mina filer – Attachments. När du sparat filen kan du också öppna den direkt i mejlet. Texten "Spara på OneDrive…" har ändrats till "Har sparats på OneDrive".

#### *Ladda ned*

Ladda ner filen till den egna datorn. Filen hamnar oftast under "Hämtade filer". Flytta filen till ett lämpligt ställe.

#### **Vidarebefordra mejl**

- Klicka på ikonen för att vidarebefordra **[6].** Den kan finnas under de tre prickarna.
- Om du ska skicka vidare ett mejl som innehåller en bifogad fil måste du klicka på "Vidarebefordra". Om du klickar på "Svara" kommer den bifogade filen inte att följa med.

#### **Flytta ett mejl till en annan mapp**

- Markera mejlet i mittenkolumnen och klicka på "Flytta till" **[8]** i den övre vita menyraden, alternativt högerklicka och välj "Flytta".
- Ange därefter vilken mapp mejlet ska flyttas till, exempelvis flytta från "Inkorgen" till "Kassörsmappen".
- Du kan även dra över mejlet till den nya mappen. Markera mejlet, håll ner vänster musknapp och dra det över till den nya mappen.

#### **Ta bort ett mejl**

- Markera mejlet i mittenkolumnen och klicka på "Ta bort" **[9]** i den övre vita menyraden, alternativt högerklicka och välj "Ta bort".
- Mejlet hamnar i mappen "Borttaget".

#### **Hämta tillbaka ett borttaget mejl**

- Klicka på "Borttagna objekt" **[10]** i den vänstra kolumnen och markera mejlet som ska hämtas tillbaka.
- Klicka på "Återställ" i den övre vita menyraden.

#### **Håll ordning i din brevlåda**

- Ta för vana att regelbundet gå igenom din epostbrevlåda. Flytta mejl som hör ihop till en egen mapp.
- Radera mejl som du inte längre har nytta av. Kom ihåg att även tömma papperskorgen.

Om flera har tillgång till föreningens e-post bör en ansvarig utses för att administrera brevlådan.

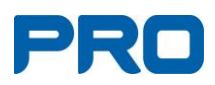

# <span id="page-7-0"></span>**5. Kontakter**

Personer som man ofta kommunicerar med bör läggas in som kontakter i Outlook. Där kan, förutom e-postadressen, även adress och telefon läggas in. Lägg gärna upp kontaktlistor med de grupper som används, till exempel styrelsen. Först måste man skapa kontakterna och sedan lägga in dessa i en kontaktlista.

### <span id="page-7-1"></span>**5.1. Skapa ny kontakt**

- Klicka på "personikonen" längst till vänster.
- Klicka på pilen vid "Ny kontakt" i den blå rutan uppe till vänster. Välj "Ny kontakt".

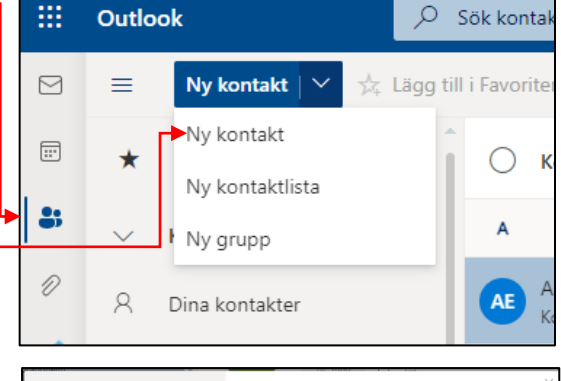

- Fyll i för- och efternamn.
- Klicka på "Lägg till mer" för att få fram flera uppgifter att fylla i, till exempel. e-postadress.
- Klicka på "Skapa" när du är klar.
- Kontakten hamnar under "Dina kontakter".

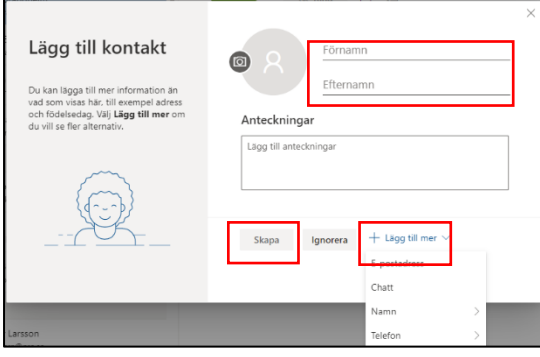

### <span id="page-7-2"></span>**5.2. Redigera kontakt**

• Markera den kontakt som ska ändras och klicka på Redigera **[1]** eller högerklicka på kontakten och välj Redigera **[2]**.

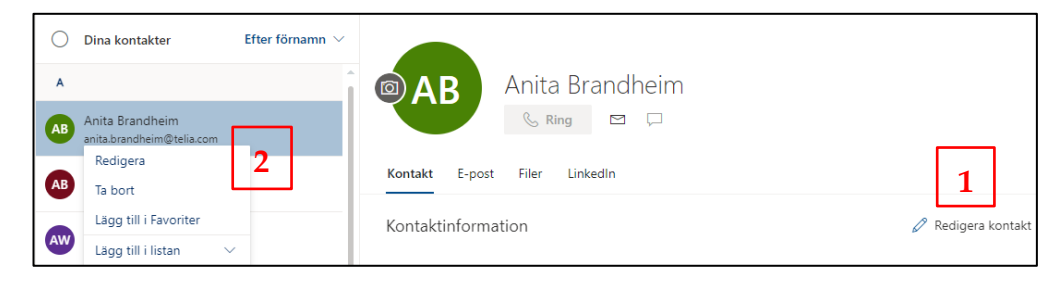

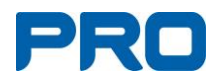

- I redigerarläget ändrar du till exempel e-postadress **[3]**.
- Du kan lägga till ny information via "Lägg till mer" **[4]**.
- När du är klar, klicka på "Spara" **[5]**.

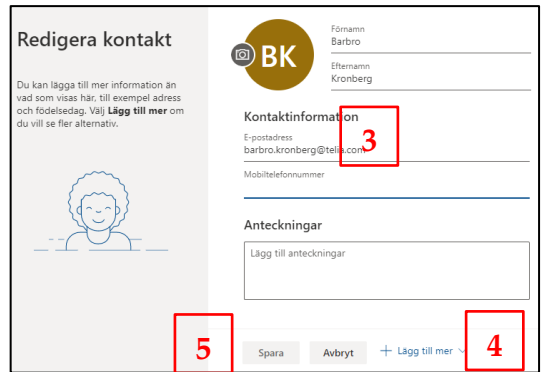

• Eventuellt måste du uppdatera sidan med F5 eller den runda pilen allra högst upp till vänster.

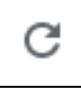

### <span id="page-8-0"></span>**5.3. Ta bort kontakt**

- Högerklicka på kontakten och välj ta bort i menyn.
- Klicka en gång till på "Ta bort" i rutan "Ta bort kontakten?.

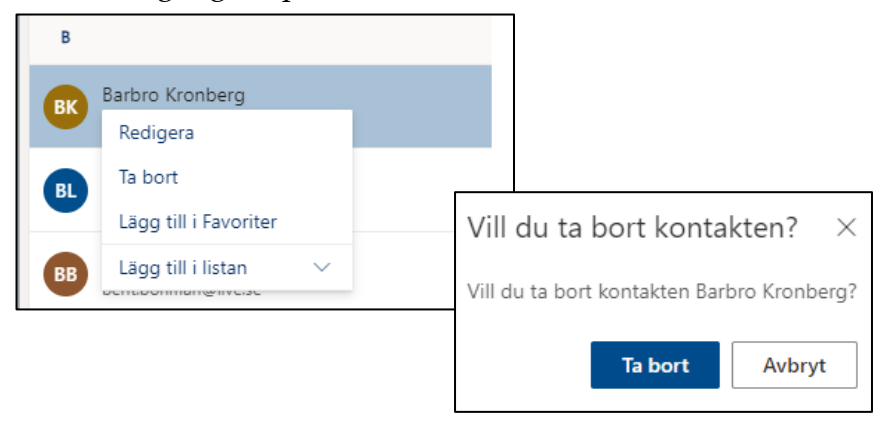

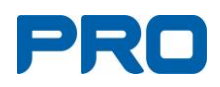

## <span id="page-9-1"></span><span id="page-9-0"></span>**6. Kontaktlistor**

### **6.1. Skapa kontaktlista**

- Klicka på "Personikonen" längst till vänster i Outlook för att komma till "Kontakter".
- Klicka på pilen i "Ny kontakt-rutan" och välj "Ny kontaktlista".
- Namnge listan.
- Lägg till e-postadress. **Obs!** Minst en e-post måste läggas till för att skapa lista. Alla adresser måste finnas i "Kontakter".
- Klicka på "Skapa" när du är klar.

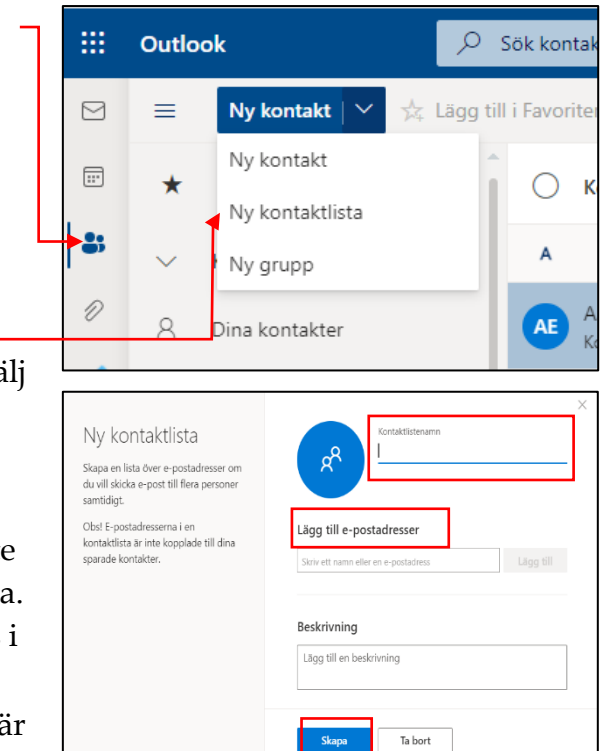

### <span id="page-9-2"></span>**6.2. Redigera kontaktlista**

- Markera den kontaktlista som ska redigeras.
- Klicka på "Redigera" i toppmenyn.
- Här kan du ändra namn på kontaktlistan samt lägga till eller ta bort kontakter.
- Klicka på "Spara".

*Obs!* Kontaktlistan har ingen direkt koppling till sparade e-postadresser i Kontakter. Det innnebär att du först måste ta bort en felaktig adress i Kontaklistan och därefter lägga tillbaka den nya korrekta uppgiften i listan.

- Börja med att redigera e-postadressen i kontakten, se 5.2.
- Kontrollera i vilka kontaktlistor som din kontakt finns registrerad.
- Tag därefter bort kontakten från kontaktlistan/-listorna, se 6.5.
- Lägg in den nya e-postadressen i kontaktlistan/-listorna, se 6.4.

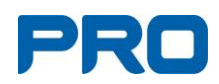

### <span id="page-10-0"></span>**6.3. Ta bort kontaktlista**

- Markera kontaktlistan som ska tas bort.
- Klicka på "Ta bort" i toppmenyn.
- Kontaktlistan hamnar i papperskorgen, "Borttaget".
- Kom ihåg att rensa papperskorgen. Så länge kontaktlistan ligger kvar där kan den återställas.

### <span id="page-10-1"></span>**6.4. Lägga till kontakt i kontaktlista**

- Markera kontaktlistan där kontakten ska läggas till.
- Klicka på "Redigera" i toppmenyn.
- Skriv e-postadressen på den kontakt som ska läggas till, alternativt sök på ett namn bland dina kontakter.
- Klicka på "Spara".

### <span id="page-10-2"></span>**6.5. Ta bort kontakt från kontaktlista**

- Klicka på "Dina kontaktlistor".
- Markera den kontaktlista där kontakten finns.
- Klicka på "Redigera" i menyraden.
- Klicka på krysset till höger om kontaktnamnet.
- Klicka på "Spara".
- Nu är kontakten borttagen från kontaktlistan. Den finns dock fortfarande kvar som kontakt under "Dina kontakter".

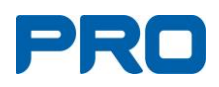

<span id="page-11-0"></span>**7. Skapa nytt e-postmeddelande**

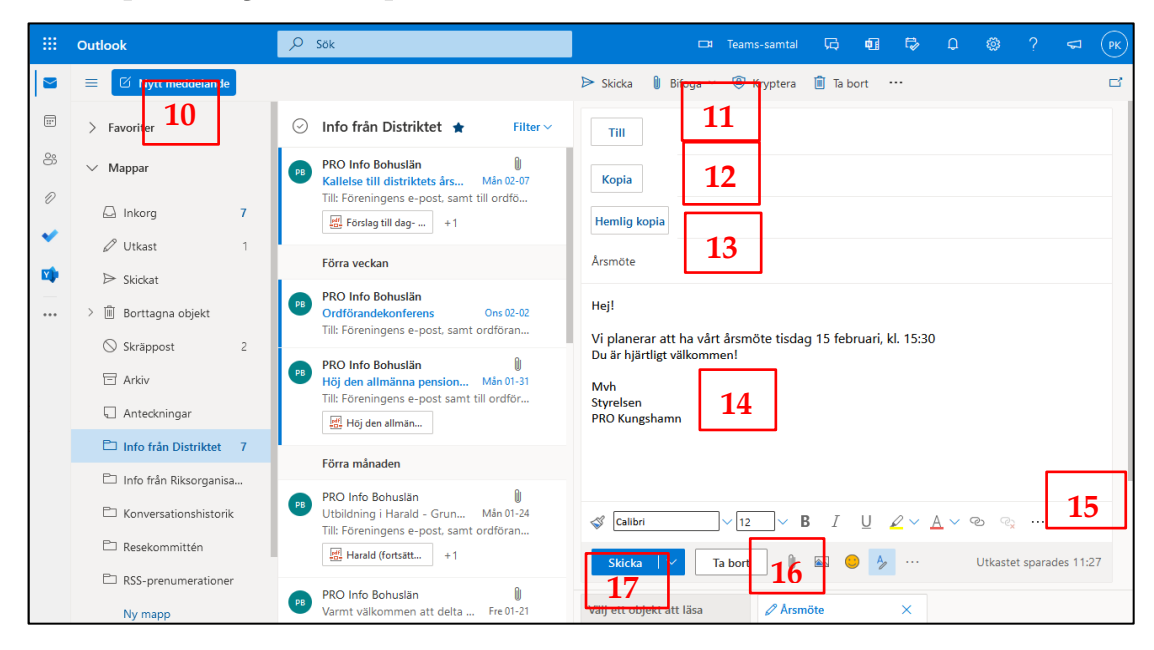

- **10.** Klicka på **Nytt meddelande.**
- **11. Till** 
	- Fyll i en eller flera e-postadresser.
	- Du kan också hämta adresser från "Dina kontakter":
	- Klicka på "Till" för att komma till "Dina kontakter".
	- Klicka på +-tecknet till höger om namnet på dem som ska få mejlet.
	- Spara. e-postadresserna hamnar i adressfältet i mejlet.
	- Välj " Hemlig kopia"om du skickar mejlet till en större grupp eller om du anser att det inte är lämpligt att sprida mottagarnas epostadresser.

#### **12. Kopia**

- Fyll i e-postadress till dem om ska kunna se mejlet men som inte är egentliga mottagare.
- Hemlig kopia, se under "Till".
- **13. Ämne**
	- Skriv **alltid** ett ämne. Det underlättar både för mottagaren och dig själv.
- **14. Text**
	- Skriv själva meddelandet i den stora ytan under ämne.
	- Texten går att formatera, se **[15].**
	- Under inställningar kan du skapa en signatur som läggs till automatiskt när du skickar mejlet, se under "Inställningar".

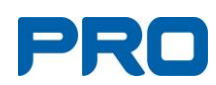

#### **15. Bifoga fil**

Klicka på gemet och välj "Bläddra på den här datorn" eller Bläddra bland molnplatser".

- Den egna datorn: Leta upp filen och klicka på "Öppna".
- Molntjänster: Leta upp filen och klicka på "Nästa" "Bifoga som kopia".

#### **16. Skicka**

- Klicka på den blå knappen "Skicka".
- Mejlet hamnar då under mappen "Skickat" i den vänstra kolumnen.
- Om du stänger mejlet innan det har skickats sparas det under "Utkast".

### <span id="page-12-0"></span>**7.1. Skicka e-post till en kontaktlista**

- Klicka på "Nytt meddelande" och därefter på "Till" för att komma till "Dina kontakter" och "Dina kontaktlistor".
- Leta upp den kontaktlista som du ska skicka mejl till. Klicka på +-tecknet till höger om namnet på kontaktlistan.
- Spara. Kontaktlistan hamnar i adressfältet i mejlet.
- Du kan även utgå från mappen "Kontakter". Markera aktuell kontaktlista och klicka på "Skicka e-post". Även här hamnar kontaktlistan i adressfältet i mejlet.
- Klicka på +-tecknet till vänster om kontaktlistans namn. Nu syns alla kontakter som ingår i kontaktlistan.
- Tag bort de e-postadresser som eventuellt inte ska vara med i utskicket med hjälp av krysset till höger om namnet.

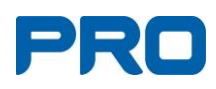

# <span id="page-13-0"></span>**8. Inställningar Outlook**

- Klicka på "Kugghjulet" uppe till höger.
- Här kan du till exempel byta/välja olika teman på den översta menyraden (den som är blå i exemplet).
- Klicka på "Visa alla Outlookinställningar" för fler alternativ (finns längst ner).
- Vi vill peka på några användbara inställningar/funktioner. För resten gäller egna studie

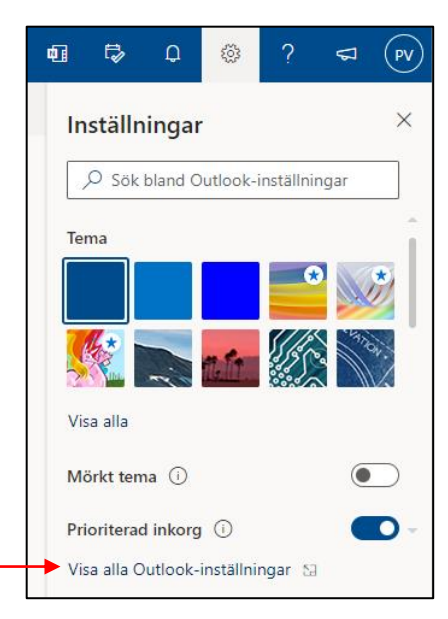

### <span id="page-13-1"></span>**8.1. Inkorg**

Från början delar systemet upp inkommande mejl i prioriterade och övriga mejl. Vi rekommenderar att ta bort denna uppdelning och endast använda "Inkorg".

- Klicka på "Layout".
- Under "Prioriterad inkorg" välj "Sortera **inte** mina meddelanden".

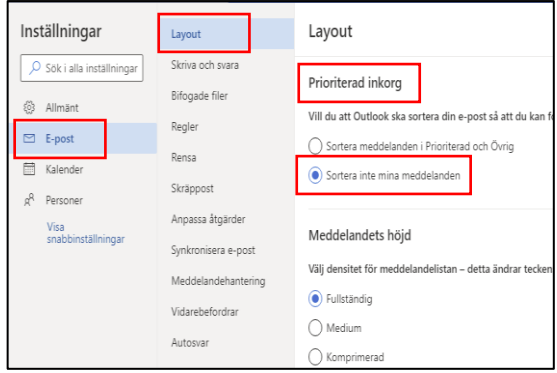

### <span id="page-13-2"></span>**8.2. Vidarebefordra mejl**

- Klicka på "Vidarebefordra" och därefter på rutan vid "Aktivera vidarebefordran".
- Fyll i den e-postadress som mejlen ska vidarebefordras till.
- Klicka i rutan vid "Spara en kopia …". På så sätt finns en kopia av

mejlet kvar i föreningens brevlåda.

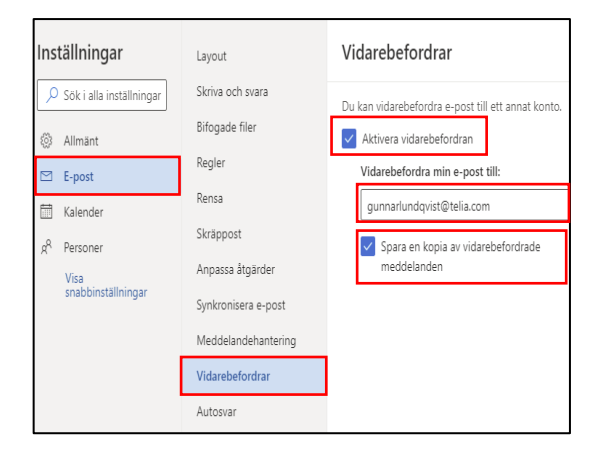

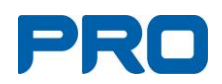

### <span id="page-14-0"></span>**8.3. Signatur**

Man kan välja att ha underskriften förifylld på dina mejl.

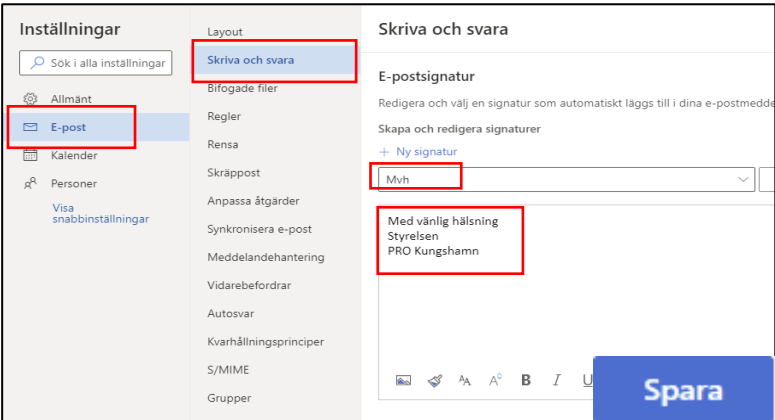

- Klicka på "Skriva och Svara".
- Ge signaturen ett namn.
- I den stora rutan skriver du in signaturen och sparar.
- Det går bra att lägga upp flera olika hälsningar. Klicka på "Ny signatur" och gör om proceduren.
- Man kan välja olika signaturer för vanliga meddelanden respektive svar/vidarebefordran.

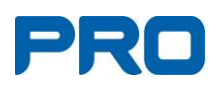

# <span id="page-15-0"></span>**9. OneDrive**

OneDrive är ett lagringsutrymme, där föreningens dokument bör sparas. Här kan man till exempel lägga in styrelsens protokoll så att alla som har tillgång till inloggningsuppgifterna kan läsa dessa. Det är viktigt att föreningens dokument sparas på föreningens area i molnet så att föreningen inte blir beroende av att de ligger på en privat dator.

- Om du använder till exempel Word eller Excel i Office-paketet i Microsoft 365 sparas dina dokument automatiskt i OneDrive.
- Om du använder ett privat Office-paket får du aktivt välja att lagra föreningens dokument i OneDrive.

### <span id="page-15-1"></span>**9.1. Öppna OneDrive**

- Klicka på den prickade fyrkanten i den blå menyn **[1]** för att visa alla appar.
- Klicka sedan på OneDrive-ikonen **[2]** för att se menyn i OneDrive **[3].**

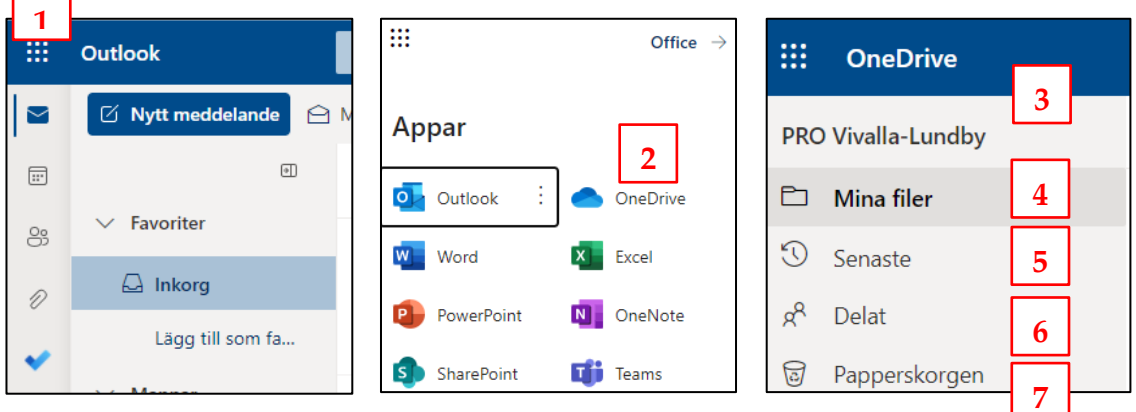

- Mina filer **[4]** Här hittar du dina egna sparade filer.
- Senaste **[5]** Dina senaste redigerade/öppnade filer.
- Delat **[6]** Filer som andra delar med dig.
- Papperskorgen **[7]** Här ligger alla raderade filer.

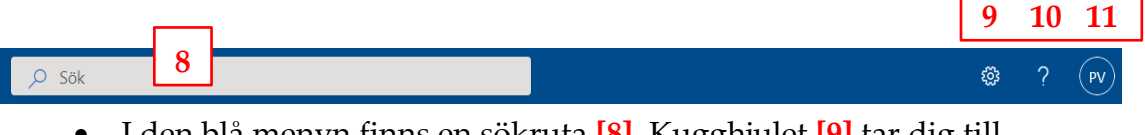

- I den blå menyn finns en sökruta **[8]**. Kugghjulet **[9]** tar dig till Inställningar.
- Frågetecknet **[10]** tar dig till en hjälpfunktion och längst till höger visas föreningens Initialer **[11]**. Där under finns även "Logga ut".

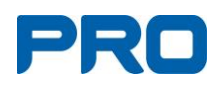

### <span id="page-16-0"></span>**9.2. Mina filer – Nivå 1**

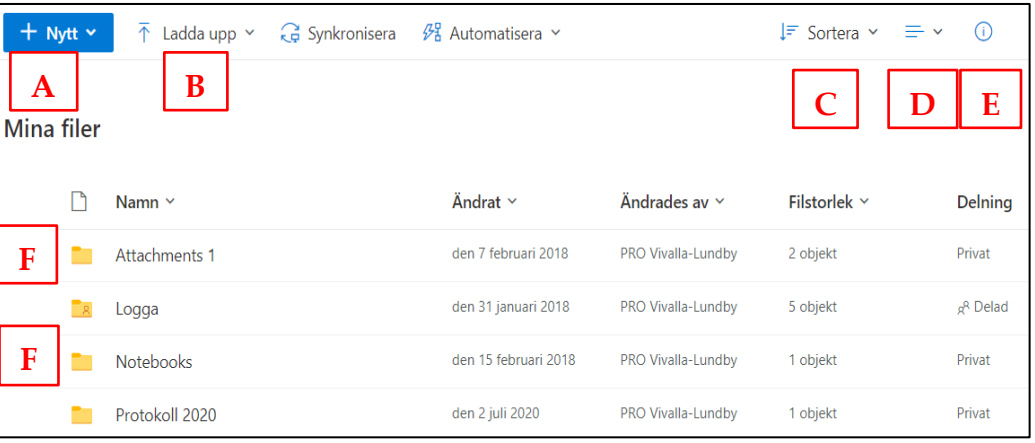

- **A.** "Nytt" skapa en ny mapp eller ett nytt dokument.
- **B.** "Ladda upp" hämta filer eller mappar från din dator till OneDrive.
- **C.** "Sortera" välj sorteringsalternativ.
- **D.** Välj hur du vill visa dina filer, till exempel som lista eller paneler.
- **E.** Visar dina senaste aktiviteter.
- **F.** De markerade mapparna finns som standard. Övriga är tillagda av ägaren. I mappen "Attachments" hamnar med automatik sparade filer från ett mejl.

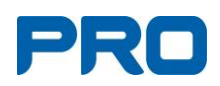

### <span id="page-17-0"></span>**9.3. Mina filer – Nivå 2 och 3**

I exemplet nedan har mappen "Protokoll 2020" öppnats och därefter undermappen "PRO 2020". Detta syns i söksträngen under bokstaven **[G].** Vill du gå en nivå upp, klicka i söksträngen på "Protokoll 2020".

Övermenyn har ändrats och här beskrivs de mest användbara funktionerna.

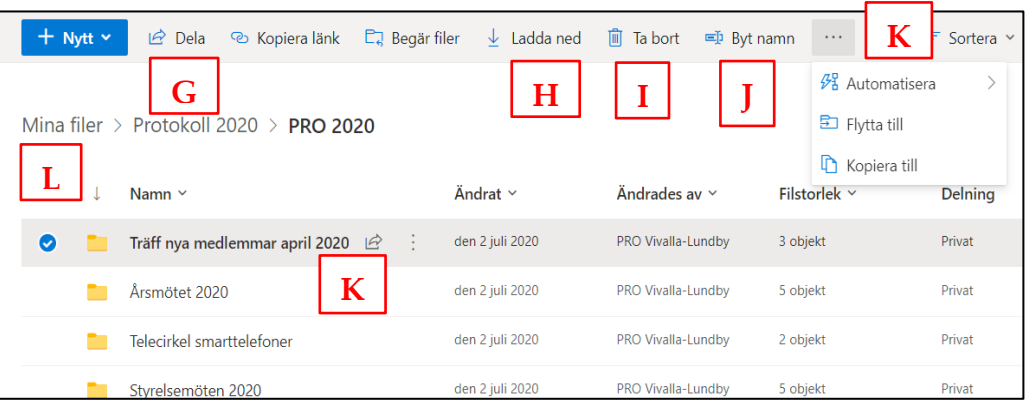

- **G.** Dela dela mapp eller dokument med andra än de som har tillgång till föreningens OneDrive.
- **H.** "Ladda ned" ladda ner en markerad mapp eller fil till din dator. Filen /mappen hamnar oftast under Hämtade filer. Har du laddat ner en mapp alternativt två eller flera filer hamnar dessa i en Zip-fil på din dator. Ändra namnet på zip-filen.
- **I.** "Ta bort" fil eller mapp.
- **J.** "Byt namn" på fil eller map
- **K.** "Tre prickar" här finns flera funktioner att tillgå.

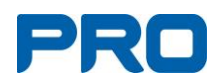

曲

### <span id="page-18-0"></span>**9.4. Ladda upp fil/mapp från dator till OneDrive**

- Börja med att spara dokumentet på datorn, helst som en PDF-fil.
- Öppna OneDrive genom att klicka på den blå rutan med nio vita prickar uppe till vänster och därefter på OneDrive.

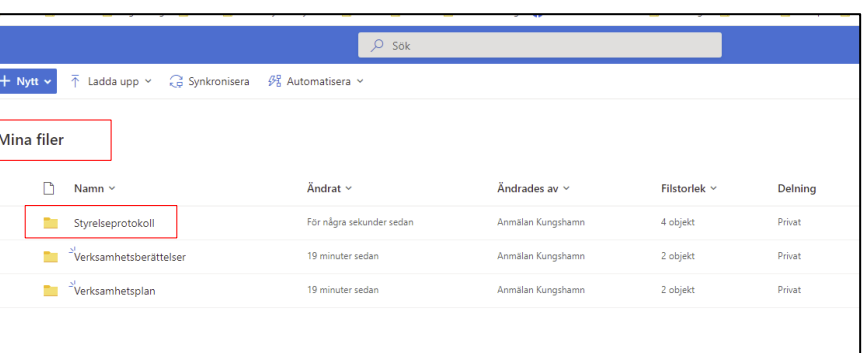

• Välj i vilken mapp den nya filen eller mappen ska hamna genom att dubbelklicka på mappen alternativt klicka på mappens namn så att den öppnar sig.

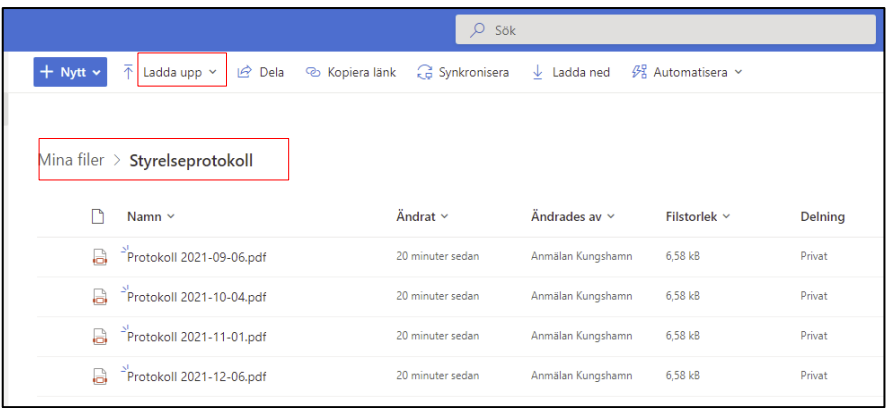

- Ovanför filerna/mapparna visas sökvägen till aktuell mapp, till exempel Mina filer > Styrelseprotokoll.
- Klicka på "Ladda upp" i menyraden. Välj om du ska ladda upp en fil eller en hel mapp.
- Leta upp filen/mappen på din dator.
- Markera filen/mappen och klicka på "Öppna" alternativt dubbelklicka på filen/mappen.

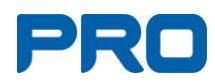

### <span id="page-19-0"></span>**9.5. Ladda ner fil/mapp från OneDrive till dator**

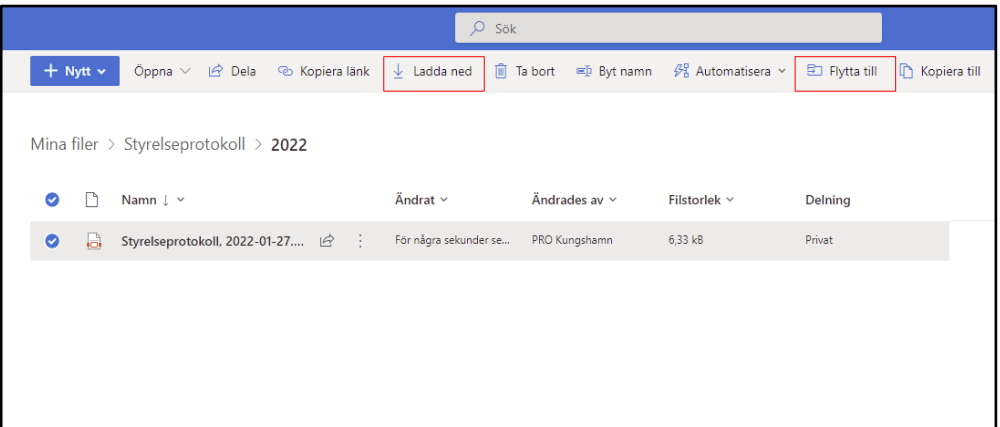

- Markera filen/mappen i OneDrive så att det blir en bock framför.
- Klicka på "Ladda ned" i den övre menyraden.
- Filen hamnar oftast i "Hämtade filer" på datorn.

#### <span id="page-19-1"></span>**9.6. Flytta fil/mapp**

- Markera filen/mappen, observera inte på själva filnamnet.
- Klicka på "Flytta till" i menyraden.
- Välj en destination på din OneDrive.

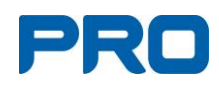

### <span id="page-20-0"></span>**9.7. Dela fil/mapp**

- För markören över filen/ mappen och vänsterklicka i cirkeln.
- Vänsterklicka på Dela.
- Bestäm vilka som ska ha behörighet att visa/redigera filen/mappen.

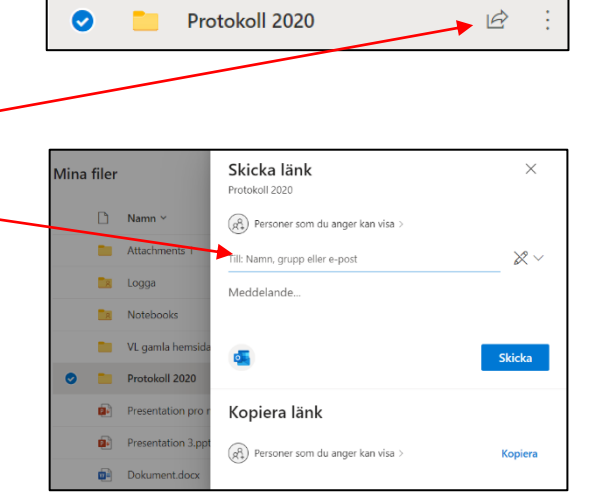

#### **Länkinställningar**

- **Alla med länken** Alla som får länken kan visa/redigera filen/mappen (dvs. om någon skickar länken vidare kommer också den personen att få samma rättigheter).
- **Personer i Pensionärsorg…** Alla med PROs inloggning kan visa/redigera filen/mappen.
- **Vissa personer** Endast de som får mejlet kan visa/ redigera filen/mappen.
- **Tillåt redigering** Klicka i eller ur fönstret.
- Protokoll 2020 Vem vill du att den här länken ska fungera för? Mer information Alla med länken Personer i Pensionärern...sorganisation som har länken Ra Personer med åtkomst (8) Vissa personer Övriga inställningar Tillåt redigering Använd Avbryt

 $\times$ 

Länkinställningar

• Slutligen klickar du på **Använd**.

#### **Skicka länk**

- Fyll i den/de e-postadresser som ska få tillgång till filen/mappen. Skriv in en adress i taget.
- Klicka på X-et om du fyllt i fel adress och vill ta bort den.
- När alla mottagare är ifyllda klickar du på "Skicka".
- Mottagarna får ett mail, med en länk till filen/mappen.
- De har även dokumentet i "Delat" i sin OneDrive.

#### **Sluta dela**

- För markören över den mapp/fil du vill sluta dela, och vänsterklicka på cirkeln.
- Därefter klickar du på "Dela" eller de tre prickarna.
- Vänsterklicka på "Hantera åtkomst".

#### **Hantera åtkomst**

- När du vill ta bort åtkomst klickar du på X-et till höger.
- I nästa vy klickar du på "Ta bort länk".

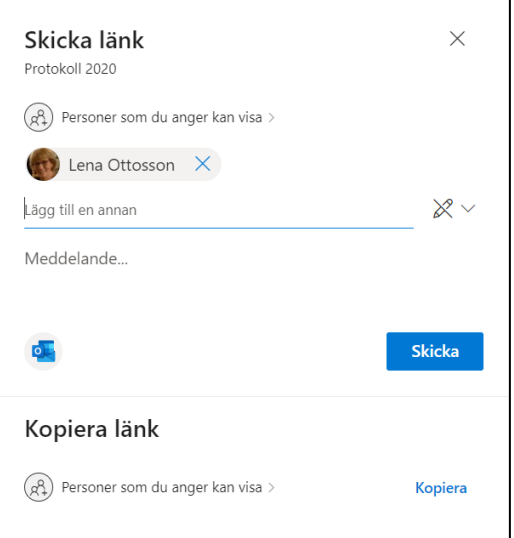

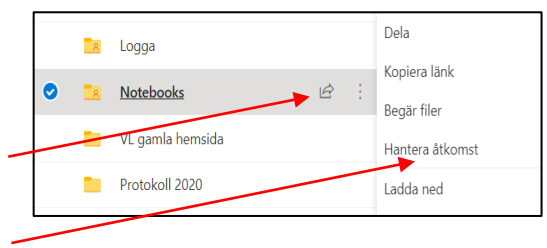

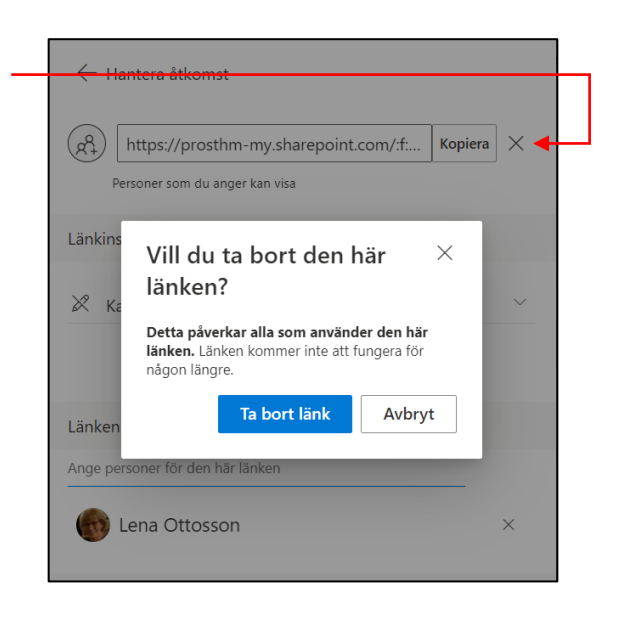

# <span id="page-21-0"></span>**10. Logga ut**

- Klicka på cirkeln med föreningens initialer uppe till höger.
- Klicka på "Logga ut".